# 修繕服務系統

L

# ─使用者版─

 總務處營繕管理組 使用手冊

### 大葉大學 電子計算機中心

2014 年 3 月

### 電子計算機中心 修繕服務系統-使用者版 目 錄  $\overline{3}$ 參、修造工程申請單 1. . . . . . . . . . . . 12 放 洪 ー 伯 市 2+ 上 一

總

務

**校務行政組** 

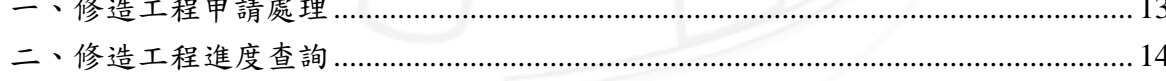

第1百

#### □ 電子計算機中心

修繕服務系統-使用者版

校務行政組

公肉

#### 『登入 iCare 系統』

網址:http://icare.dyu.edu.tw/

操作說明:點選「身分」,輸入帳號及密碼,點選「認證」即可,如【圖 0-1】。

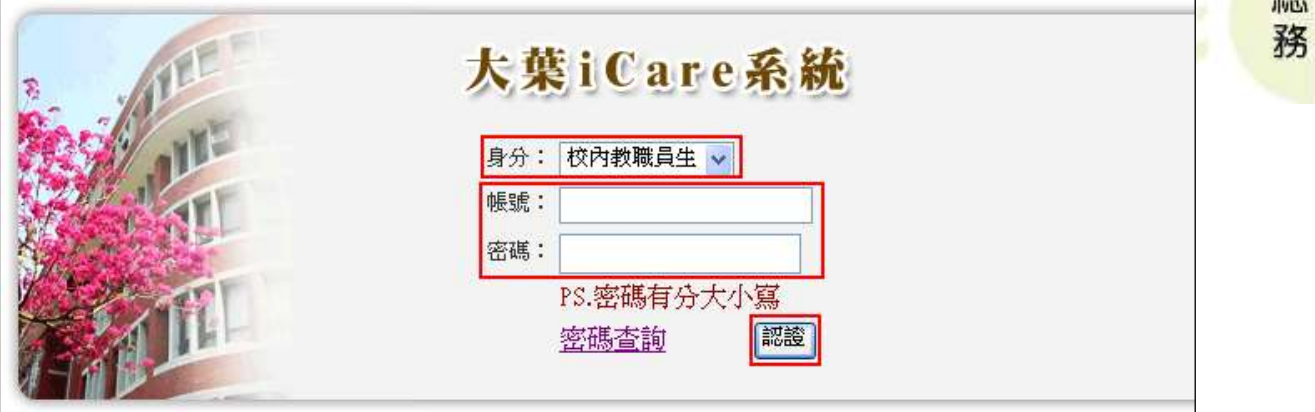

【圖 0-1】

登入修繕申請系統:

操作說明:先點選「教職員共用區」之「動態選單」,如【圖 0-2】,再選取「修繕類別」 後點選「修繕申請系統」即可,如【圖 0-3】。

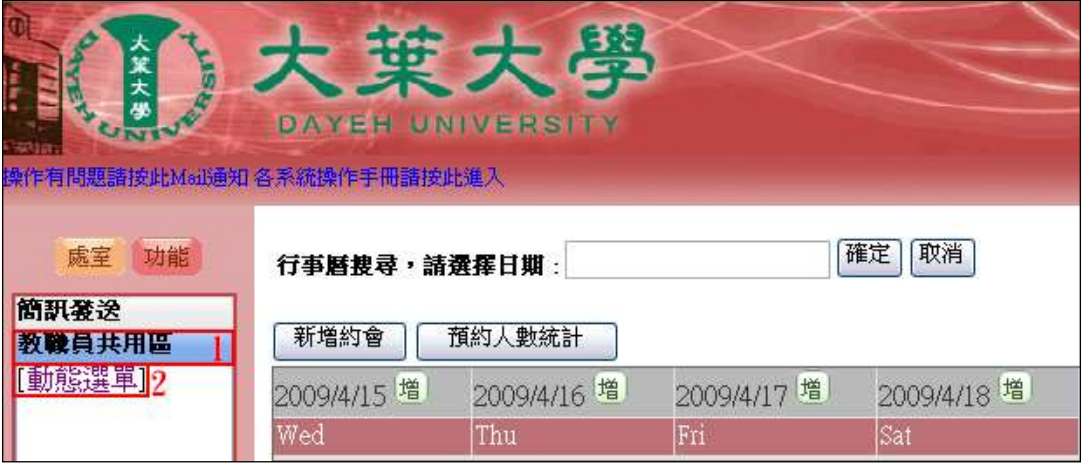

【圖 0-2】

第 1 頁

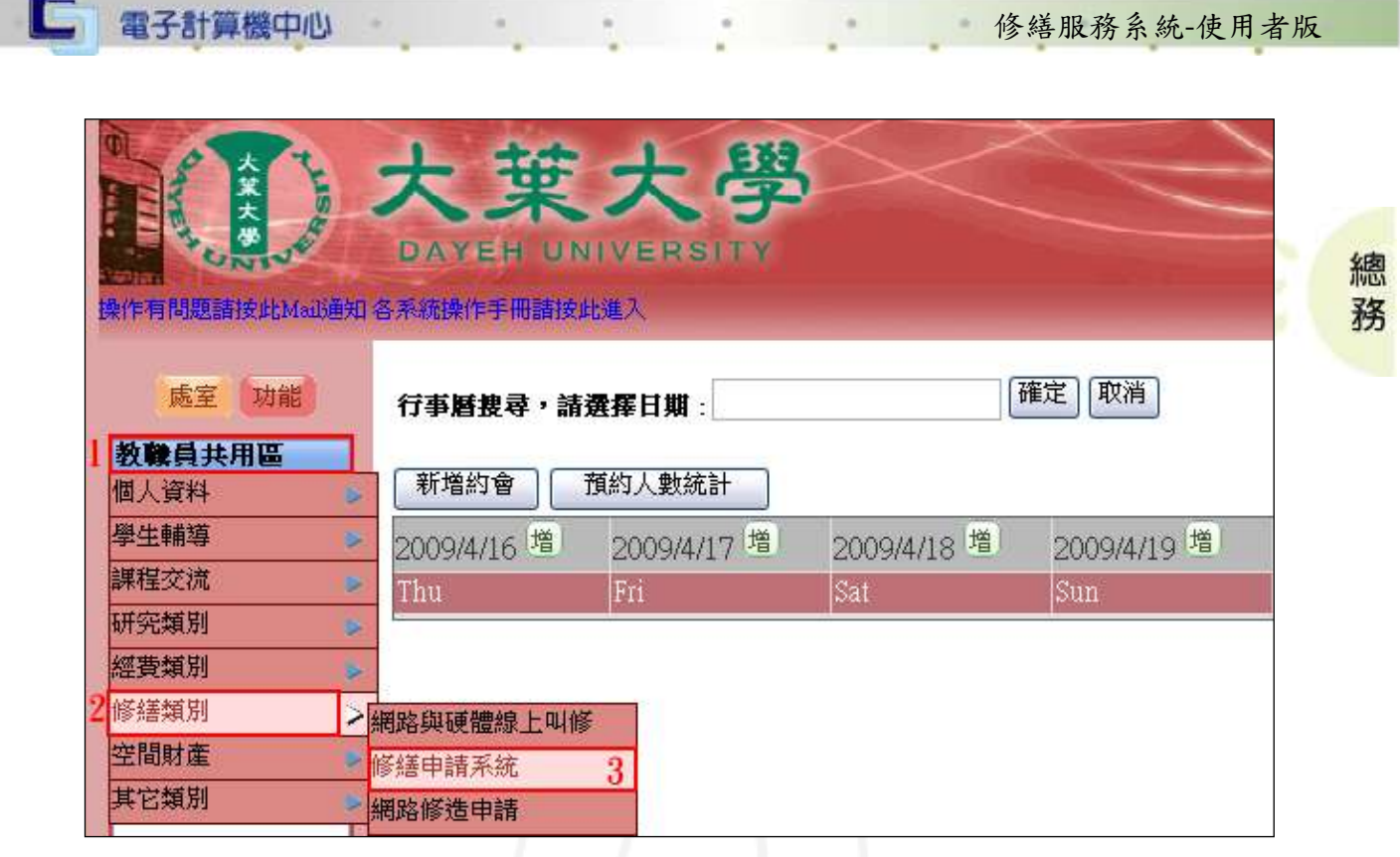

【圖 0-3】

【登入畫面】:

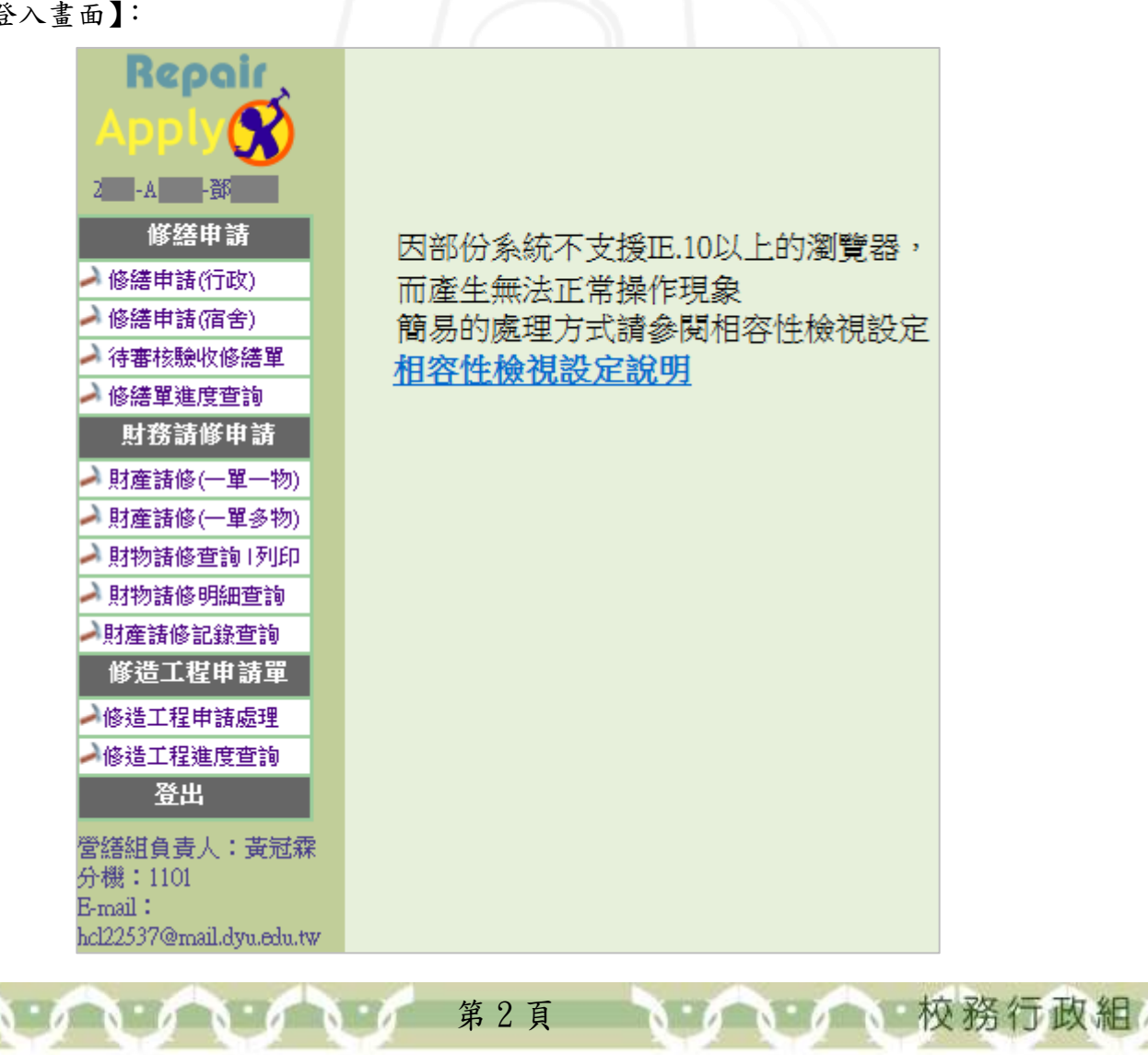

### <span id="page-4-0"></span>壹、 修繕申請

電子計算機中心

IG

功能說明:提供使用者進行修繕申請及查詢修繕進度。 操作順序說明 圖示 修繕申請 ▲ 修繕申請(行政) 此為「修繕申請」 ▲ 修繕申請(宿舍) 之功能列表。 ♪ 待審核驗收修繕單

▲ 修繕單進度查詢

修繕服務系統-使用者版

總 務

### <span id="page-4-1"></span>一、修繕申請(行政)

 $\begin{array}{c} \n\bullet \bullet \bullet \bullet \bullet \end{array}$ 

功能說明:提供使用者依需求填寫修繕申請單(行政)。

 $\alpha$ 

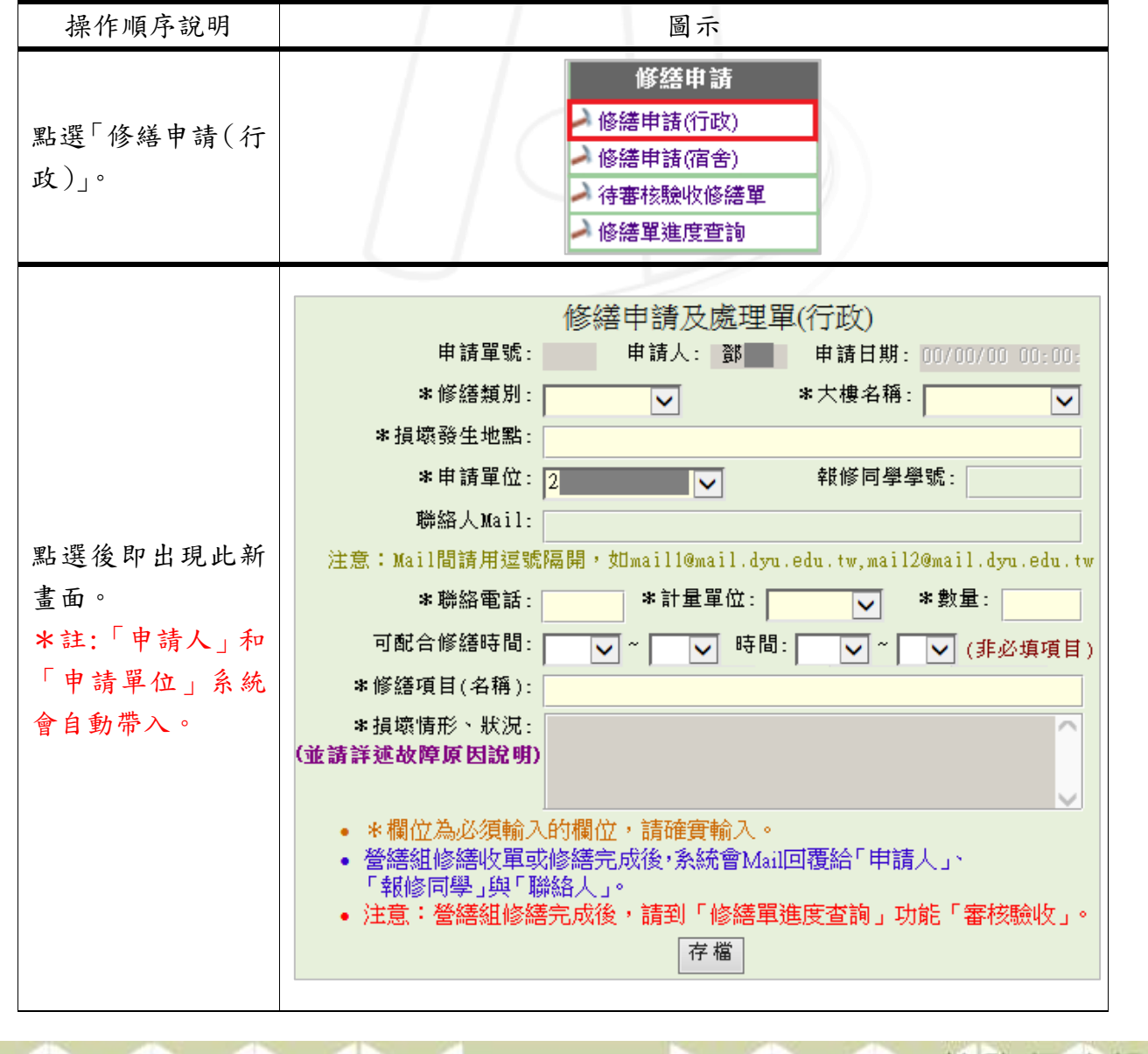

第3頁

1 校務行政組

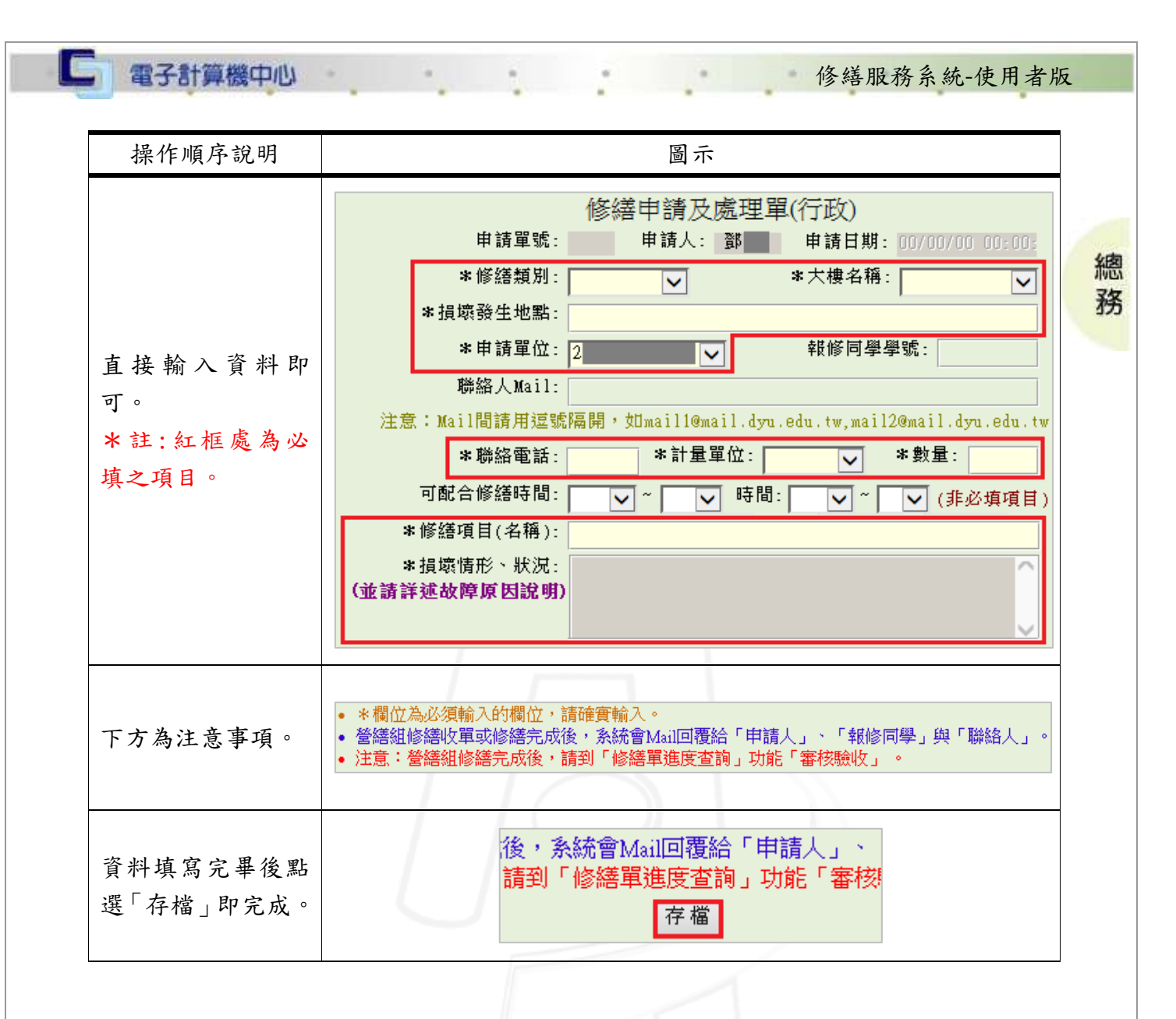

### <span id="page-5-0"></span>二、修繕申請(宿舍)

功能說明:提供使用者依需求填寫修繕申請單(宿舍)。

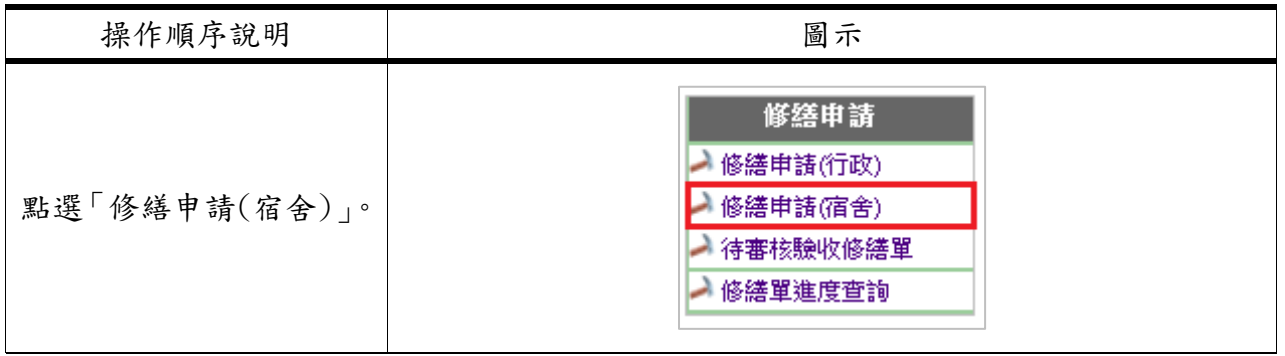

第 4 頁

**N 6 N 6 N 校務行政組** 

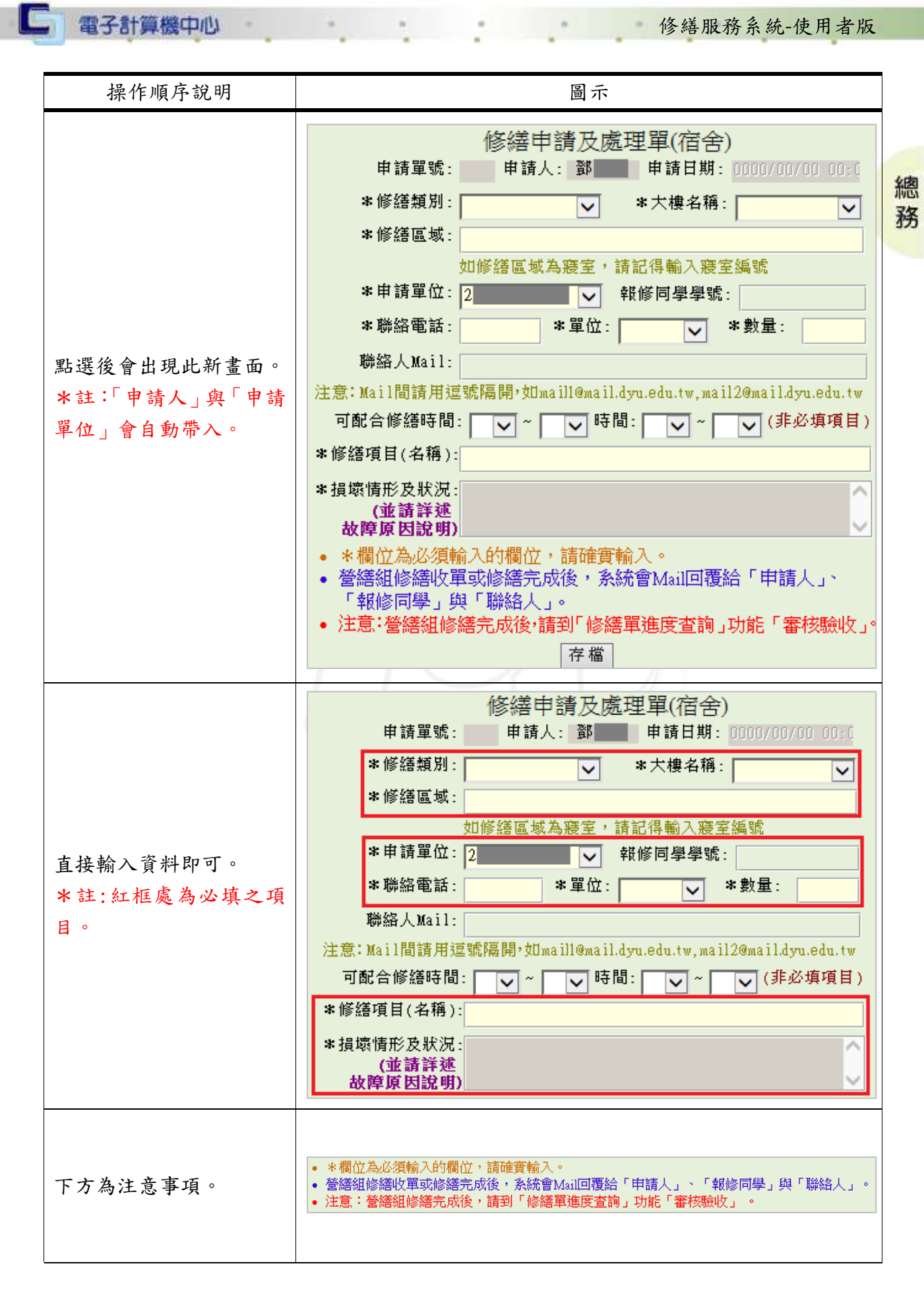

第 5 頁

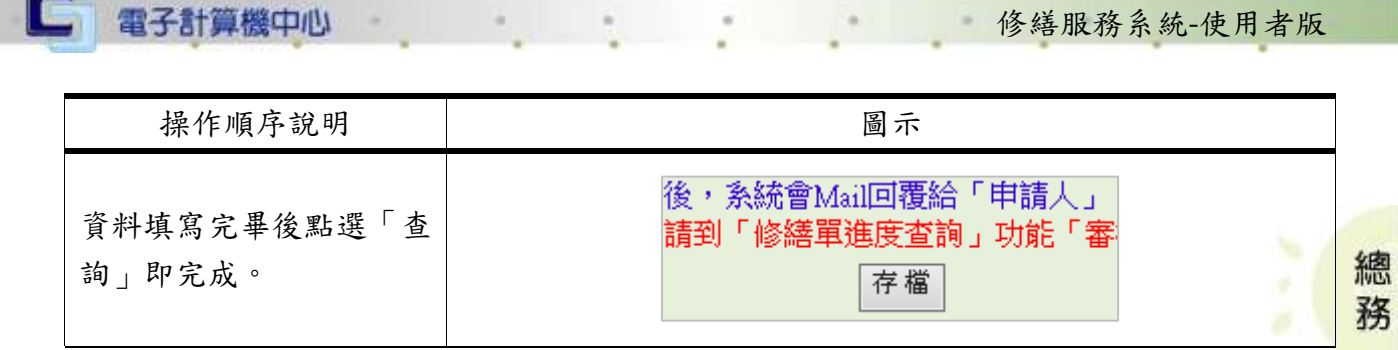

### <span id="page-7-0"></span>三、待審核驗收修繕單

功能說明:提供使用者線上申請待審核之驗收修繕單。

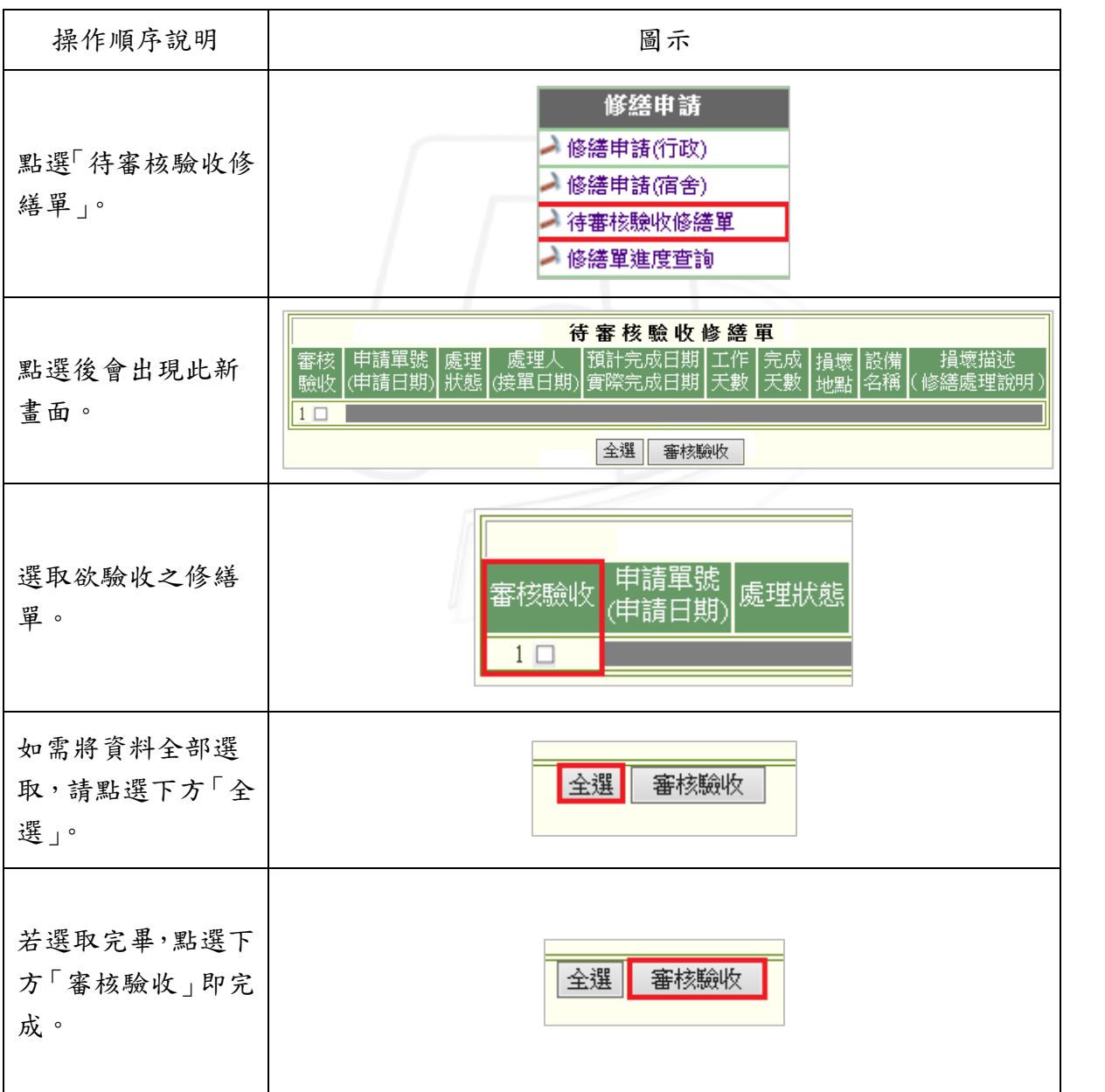

第 6 頁

小 校務行政組

#### □ 電子計算機中心

### <span id="page-8-0"></span>四、修繕單進度查詢

功能說明:提供使用者查詢修繕單之進度。

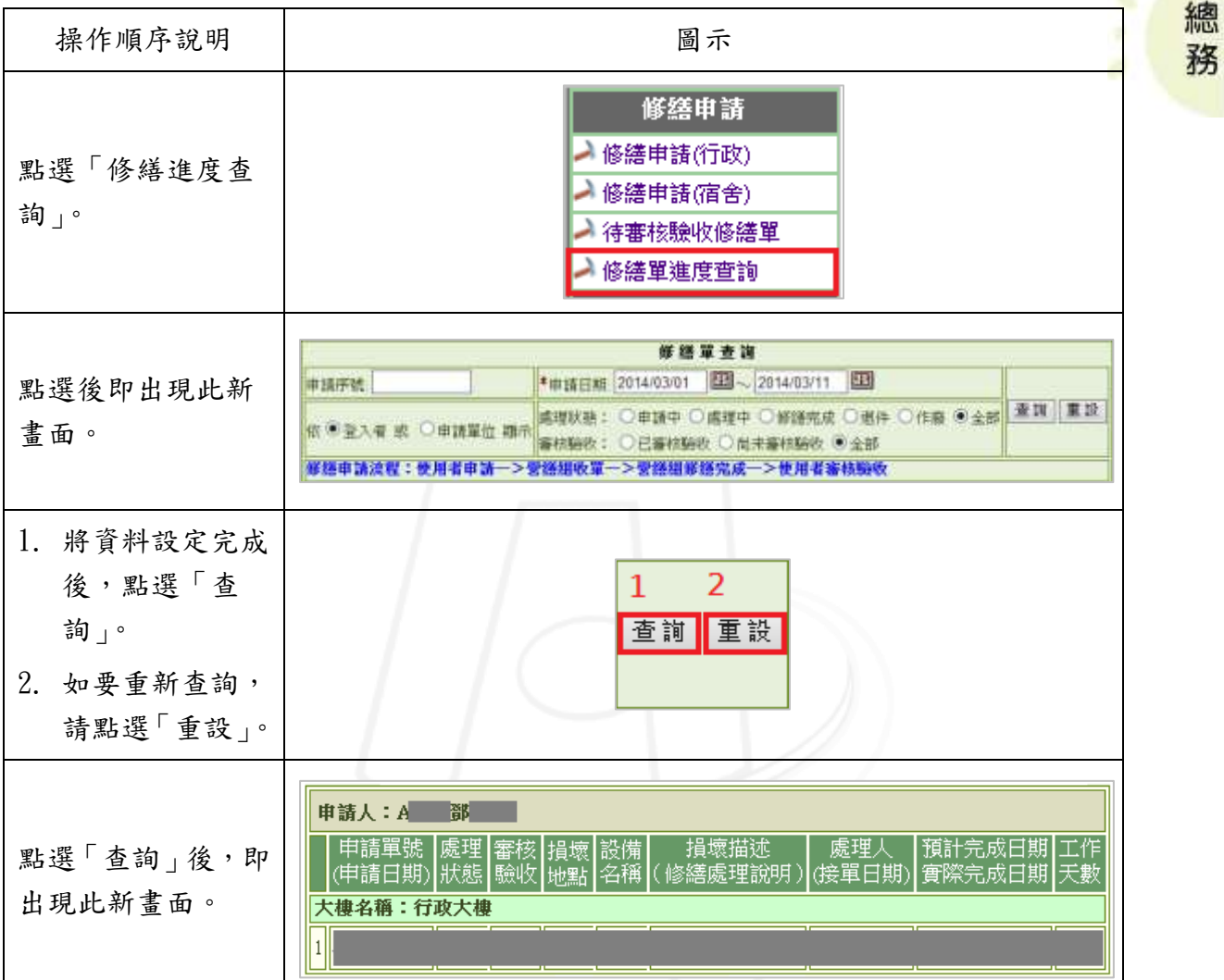

## <span id="page-8-1"></span>貳、財產請修申請

功能說明:提供使用者進行財務請修申請及查詢和列印紀錄。

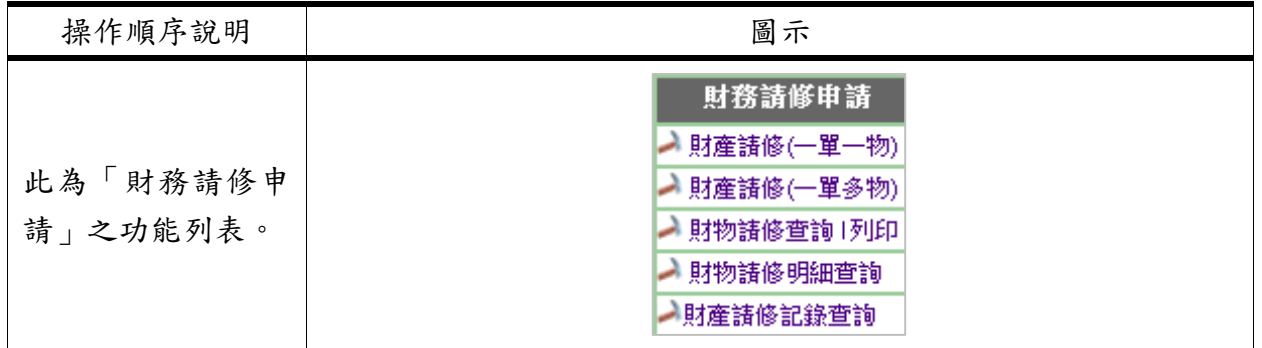

第 7 頁

修繕服務系統-使用者版

校務行政組

**AND AND AND A** 

修繕服務系統-使用者版

● 校務行政組

### <span id="page-9-0"></span>一、財產請修(一單一物)

14

功能說明:提供使用者申請財產請修(一單一物)。

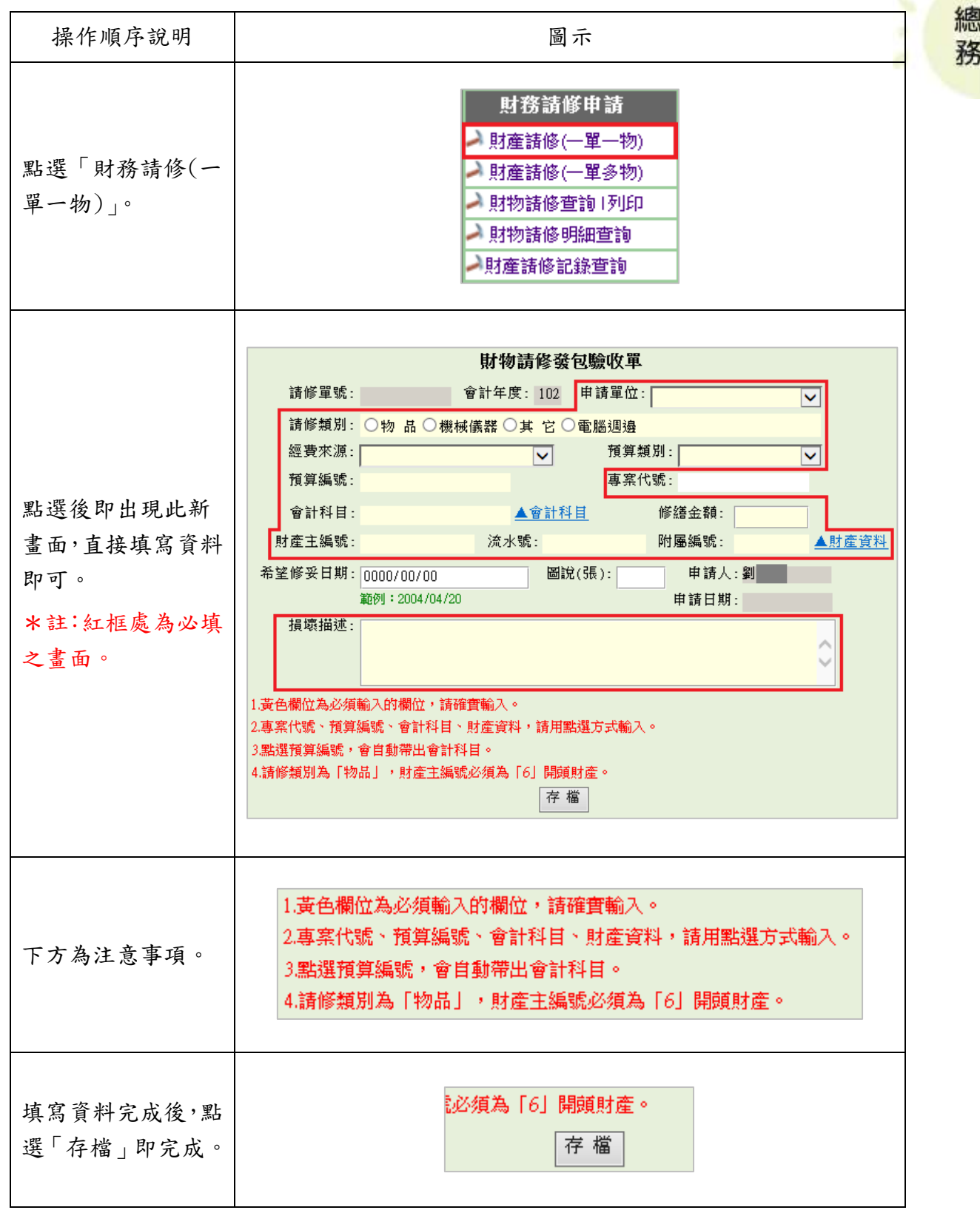

第 8 頁

**ALAND** 

#### 修繕服務系統-使用者版

● 校務行政組

### <span id="page-10-0"></span>二、財產請修(一單多物)

功能說明:提供使用者申請財產請修(一單多物)。

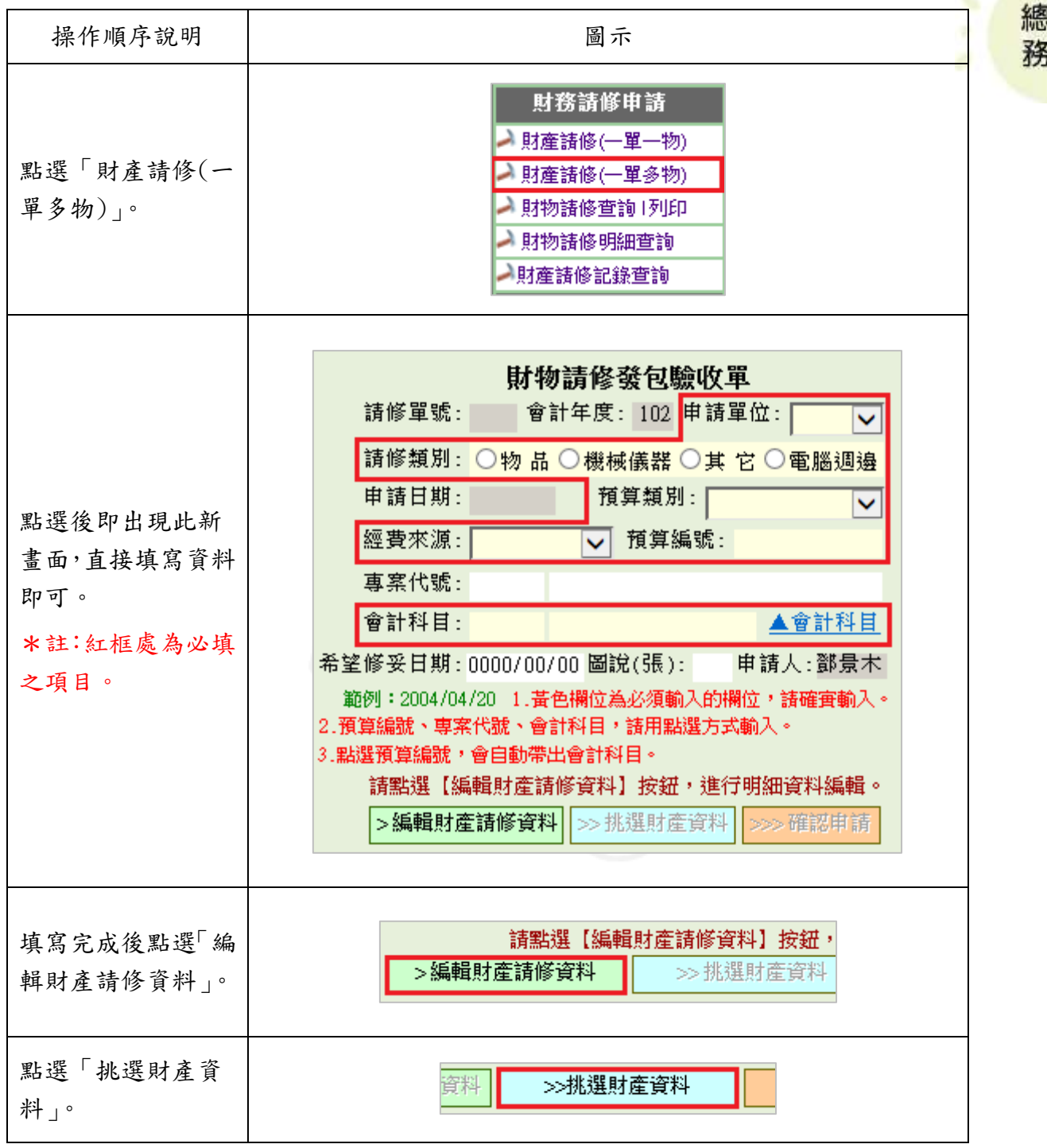

第 9 頁

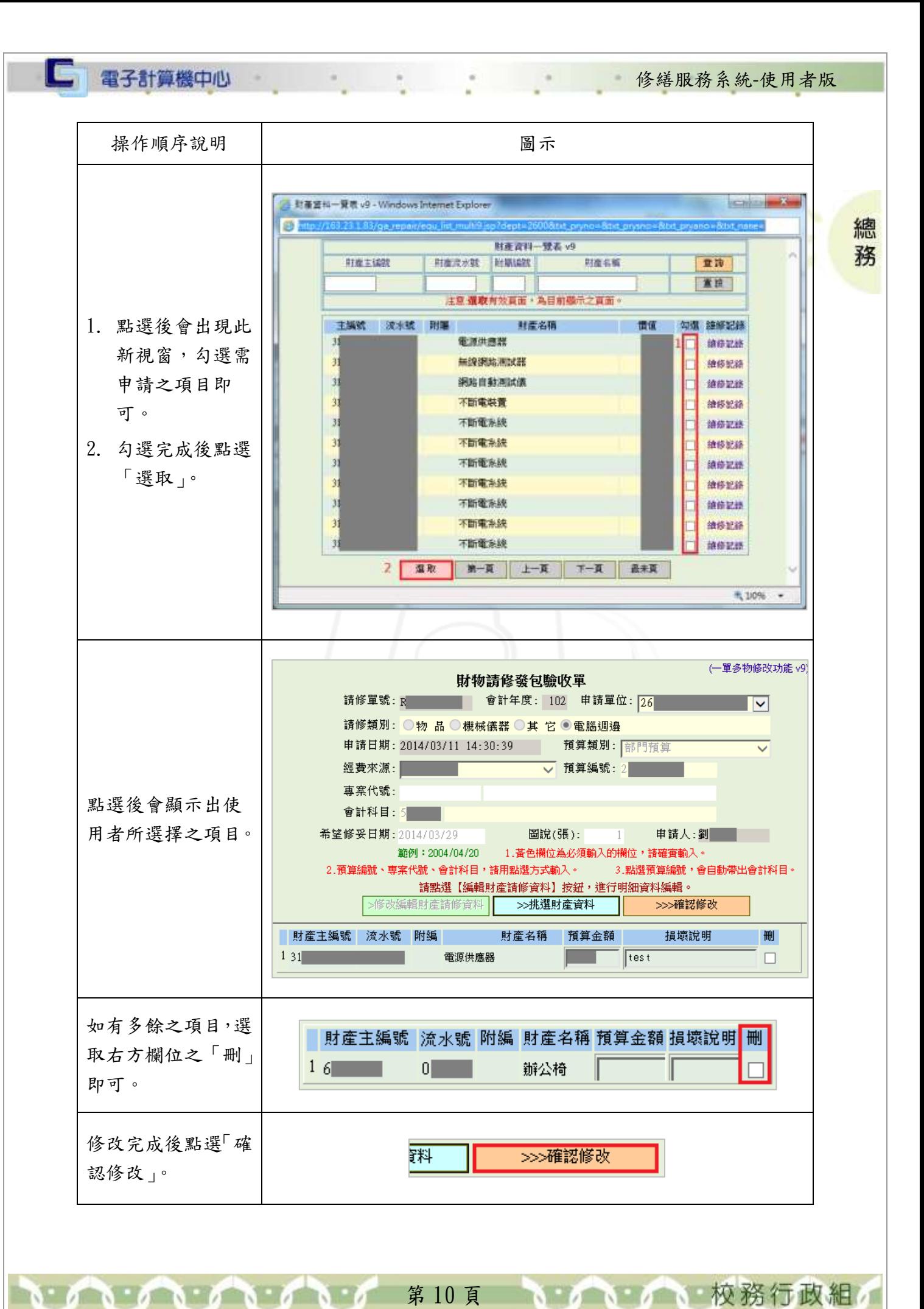

G

### <span id="page-12-0"></span>三、財物請修查詢、列印

功能說明:提供使用者申請查詢與列印財物請修。

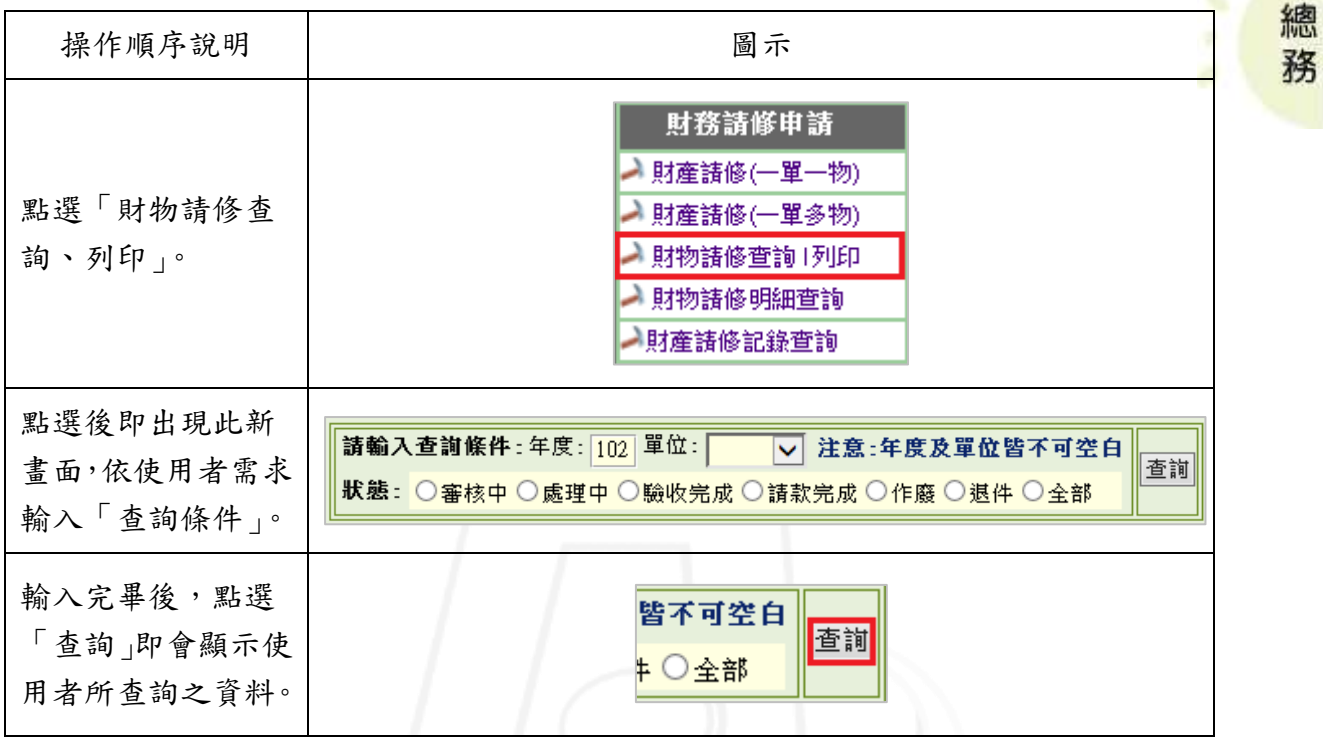

修繕服務系統-使用者版

校務行政組

### <span id="page-12-1"></span>四、財物請修明細查詢

功能說明:提供使用者查詢財物請修明細。

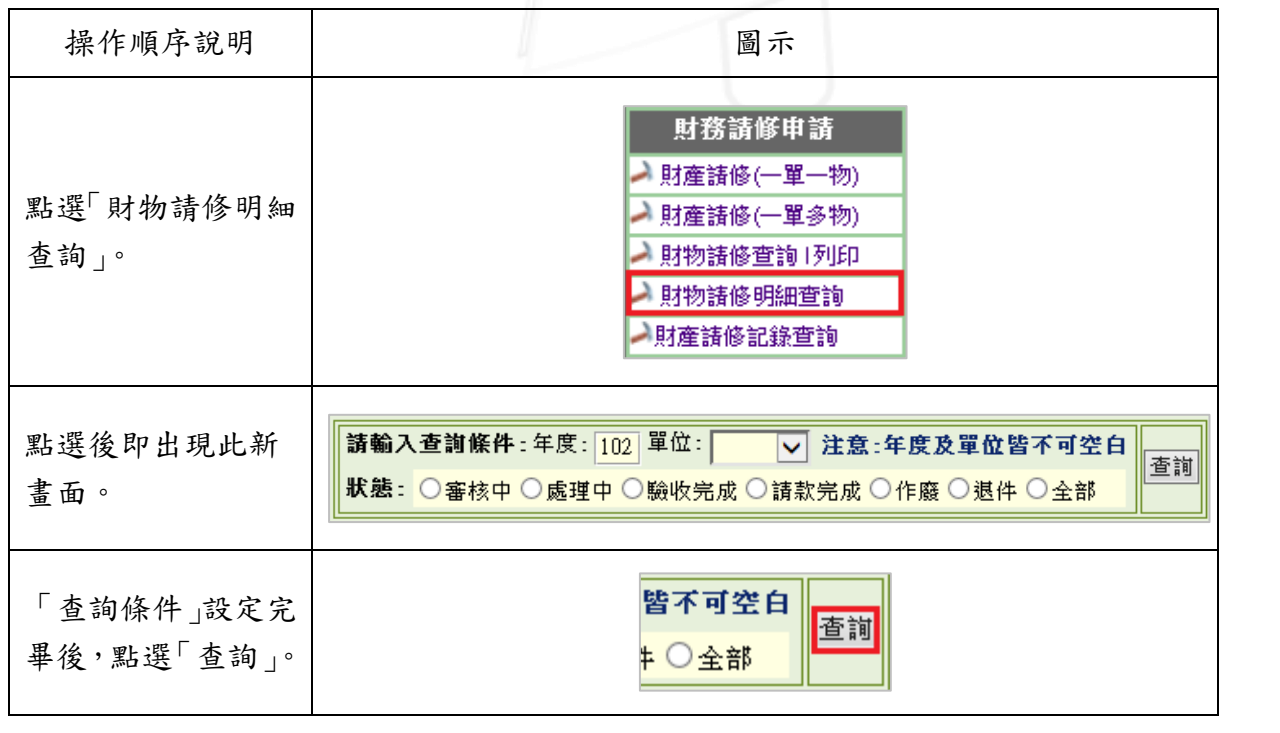

第 11 頁

### <span id="page-13-0"></span>五、財產請修記錄查詢

電子計算機中心

IG

功能說明:提供使用者查詢財產請修紀錄。

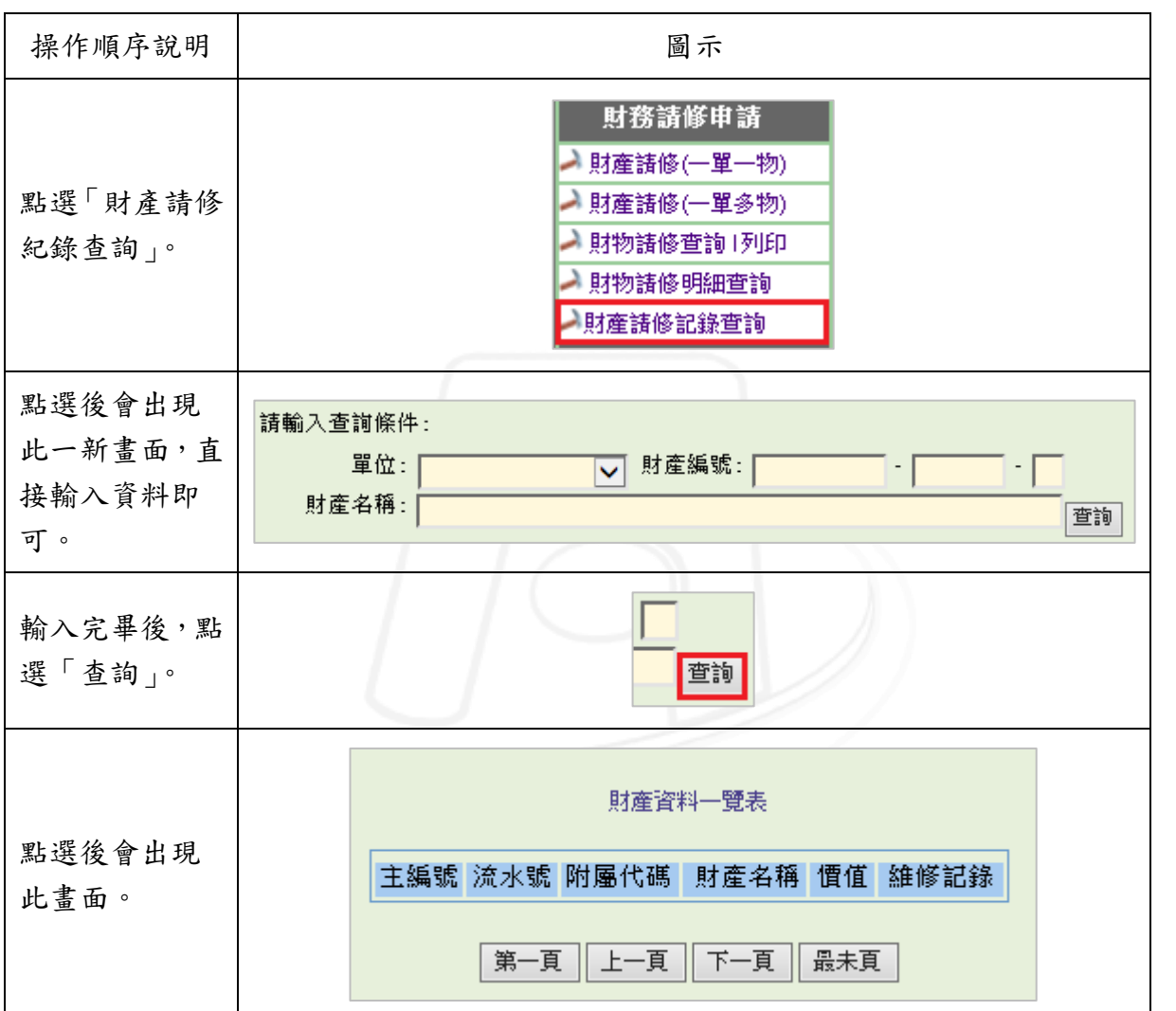

### <span id="page-13-1"></span>參、修造工程申請單

功能說明:提供使用者進行修造工程申請及進度查詢。

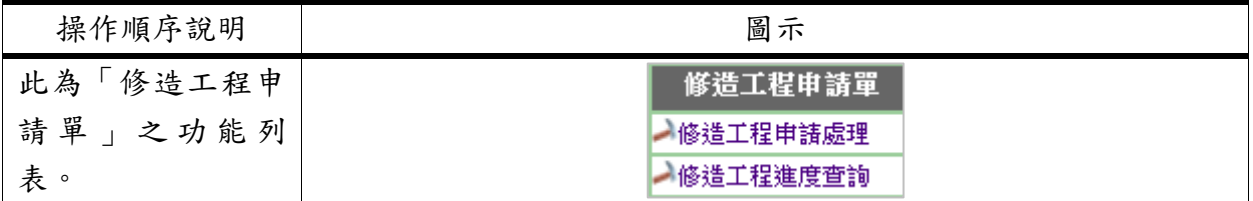

第 12 頁

總 務

修繕服務系統-使用者版

校務行政組

### □ 電子計算機中心

**AN** 

 $\sim$   $\sim$ 

### <span id="page-14-0"></span>一、修造工程申請處理

功能說明:提供使用者申請修造工程處理。

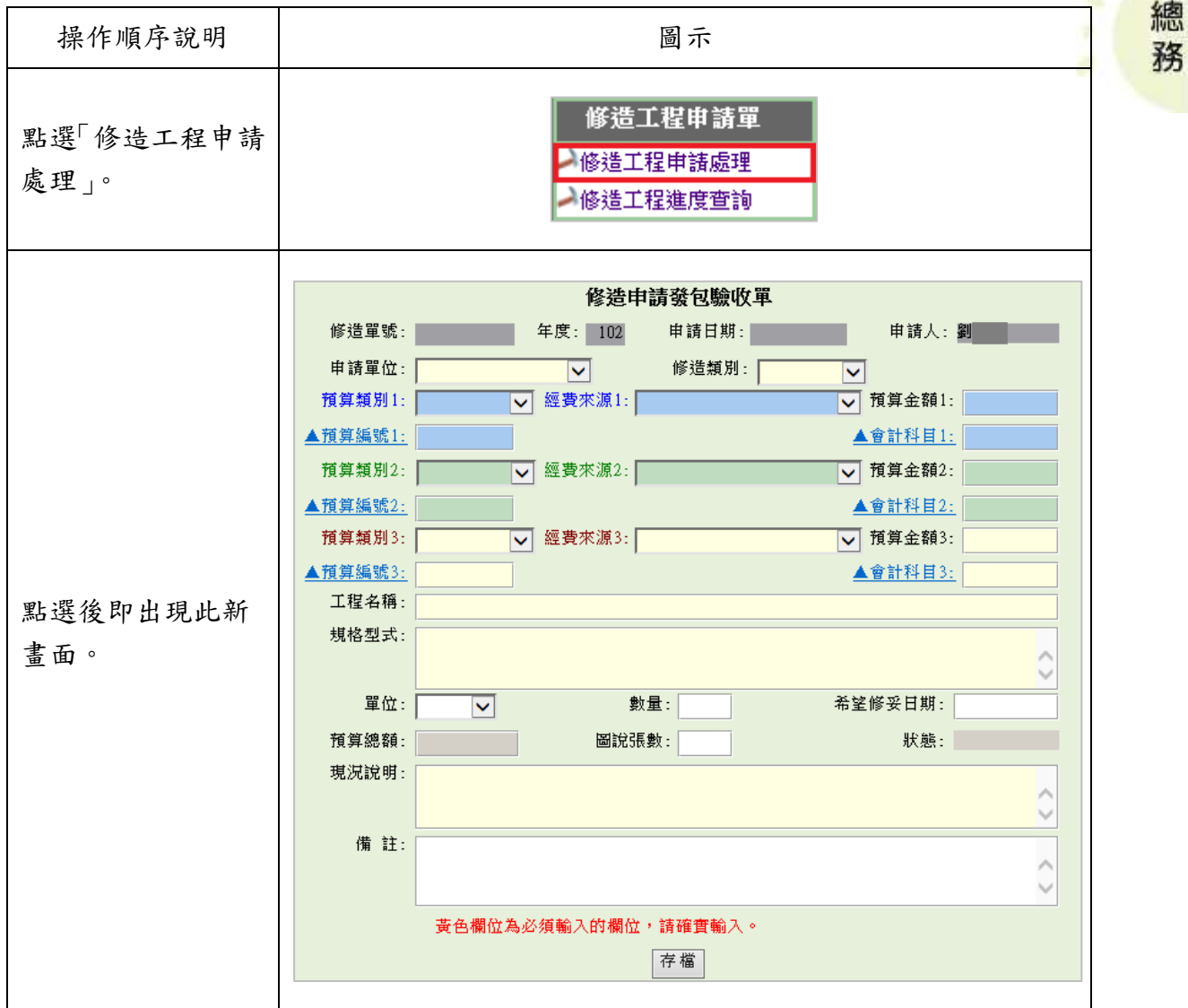

第 13 頁

● 校務行政組

修繕服務系統-使用者版

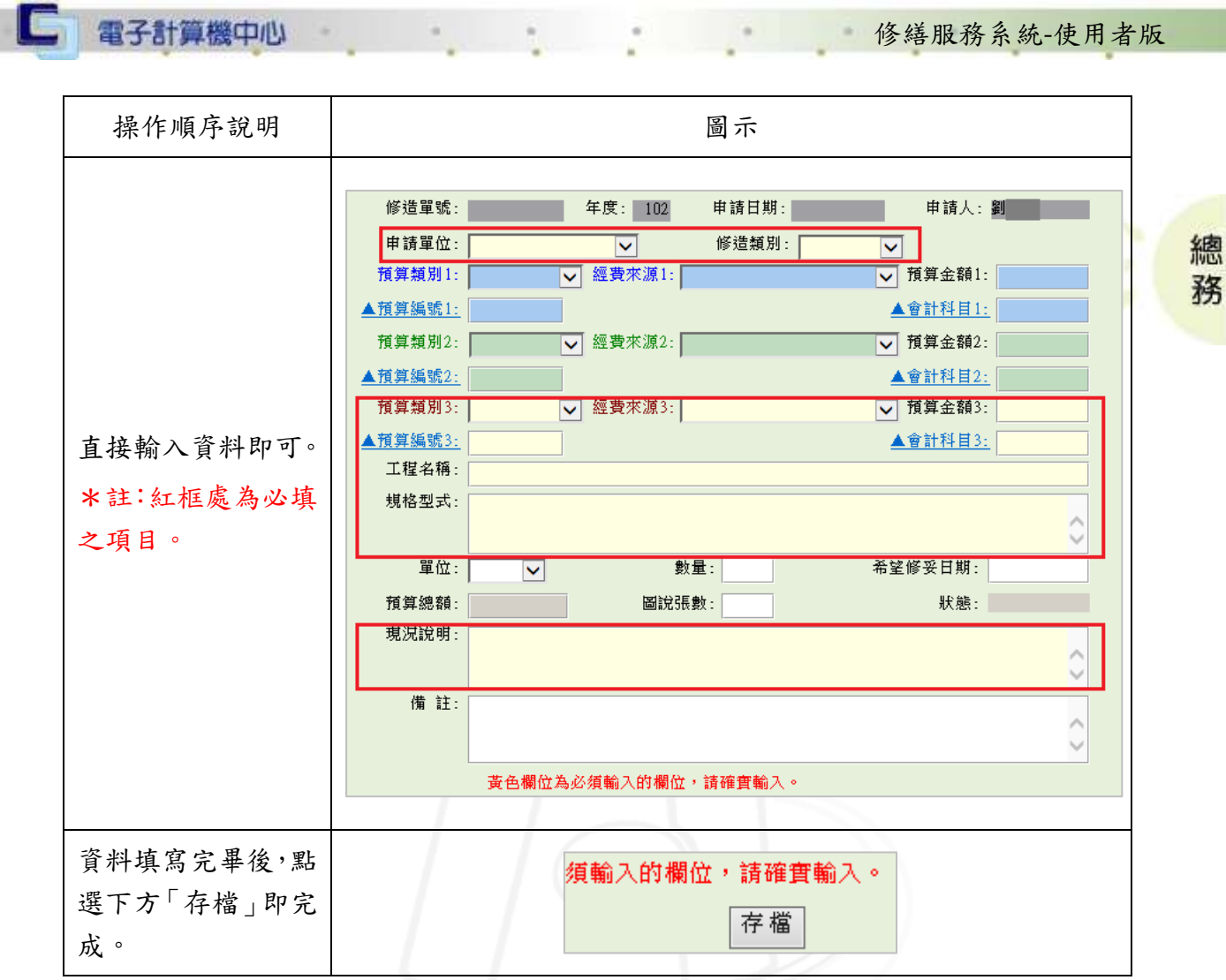

### <span id="page-15-0"></span>二、修造工程進度查詢

功能說明:提供使用者查詢修造工程之目前進度。

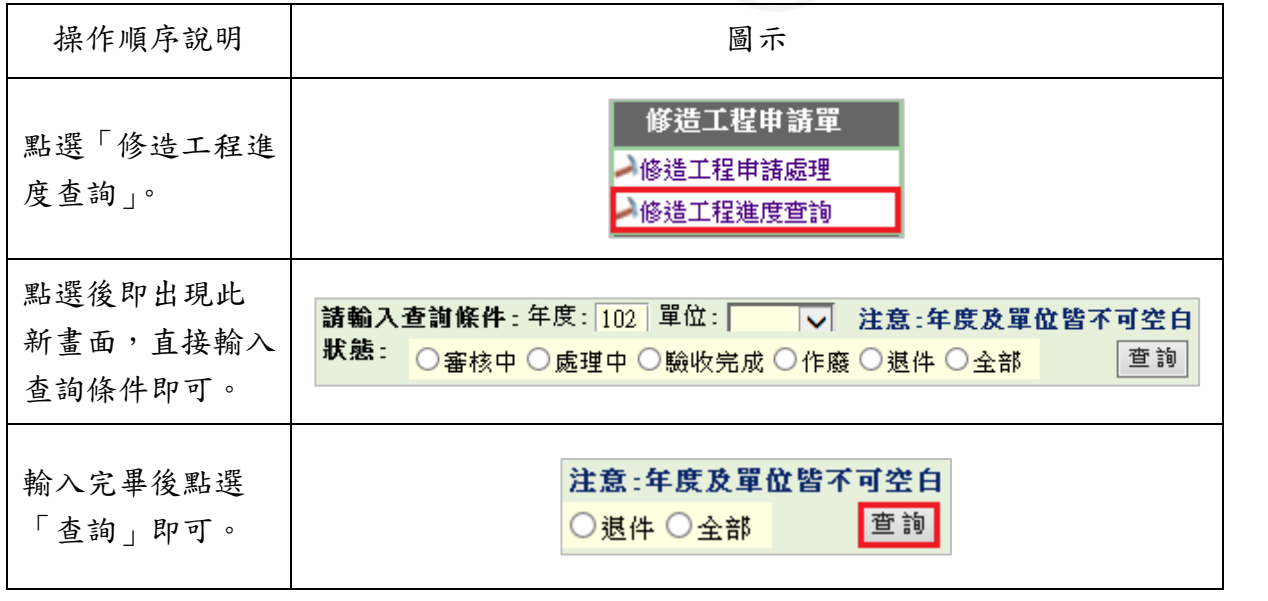

第 14 頁

● 校務行政組